## CISCO START BEFORE LOG-ON

Cisco AnyConnect has an option to make the VPN connection **BEFORE** logging onto the system. This is called "Start before log on". Note: sometimes it is referred to as "Start before log in"

- 1. This eliminates the "Domain not specified" error, which means users no longer need to come into a USDA office to connect to the USDA network if they are receiving that error when teleworking.
- 2. This allows users to connect to their network drives before logging in to Windows.
- 3. This will allow a user to successfully connect to VPN if a user has received a new LincPass card or the certificate has been updated and the user has not logged onto the workstation for the first time in order to cache the credentials and is attempting to telework and/or trying to log on outside of the USDA network.

## 7.1 START BEFORE LOG ON USING LINCPASS CARD

- 1. At the initial windows log-on screen, press the [Ctrl] + [Alt] + [Delete]. At the Notice screen click on [OK].
- 2. The user clicks the [Network Sign-in] icon in the lower right corner of the screen. The Network Connect window is displayed.

Figure 12 – Network Sign-in Screen

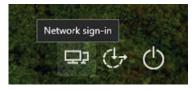

3. It will display "Connecting, please wait..."

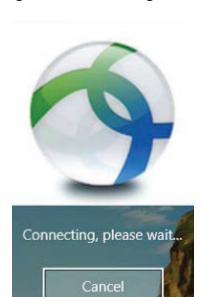

Figure 13 - Connecting Screen

4. AnyConnect Network should connect and prompt the user to accept the "Unauthorized Access is Not Allowed" agreement. The user needs to click on "Accept" to connect to the network.

Cisco AnyConnect Unauthorized or improper use of this system may result in disciplinary action, as well as civil and criminal penalties. By using this information system, you understand and consent to the following: You have no reasonable expectation of privacy regarding any communications or data transiting or stored on this information system. At any time, the government may for any lawful government purpose monitor, intercept, search and seize any communication or data transiting or stored on this information system. Any communications or data transiting or stored on this information Accept Disconnect

Figure 14 – Accept Screen

5. After the user successfully connects, they will see a screen similar to the one below. A successful "Start Before Log-on" connection can be confirmed on the user's end by the presence of the Microsoft "Disconnect" button in the lower-right corner.

Figure 15 – Connection Screen

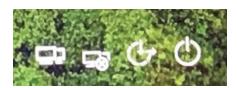

6. User can then log into Windows using their PIV Card. Once logged in, users should notice their drives are connected.